## Online Anmeldung STV-Cup Halle

## Anleitung:

- 1. Homepage aufrufen: https://smart.pinnatec.ch/stvkorbball/
- 2. Anlass auswählen: «STV Cup Halle 2022/23»

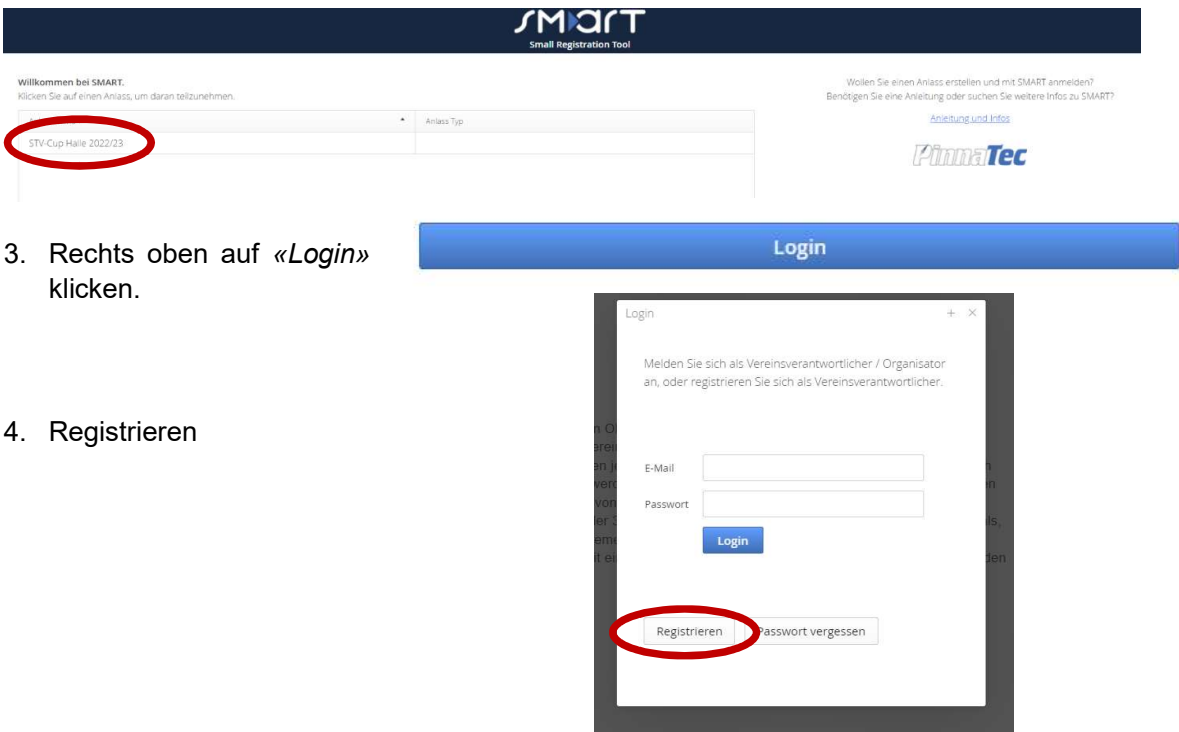

5. Im Menu «Anmeldungen» auswählen. Mit Klick auf blauen Balken Kategorie «Damen» und/oder «Herren» auswählen. «+ Team» anklicken.

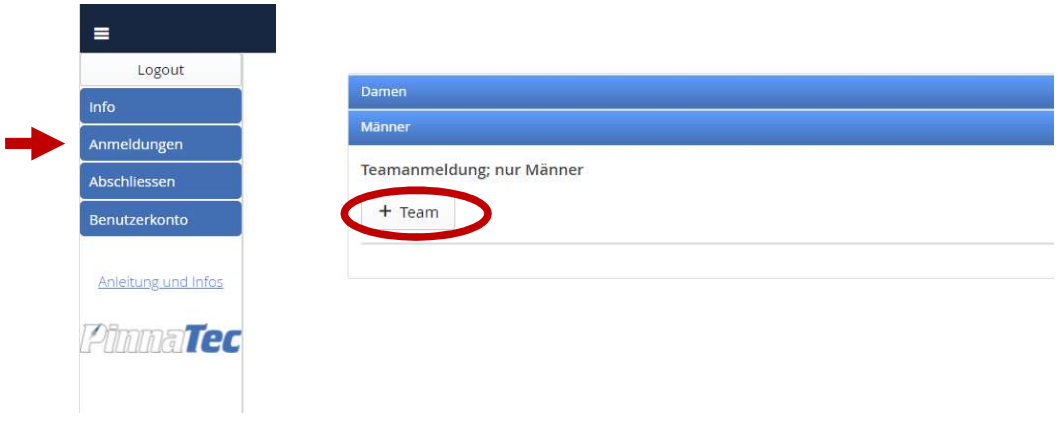

6. Anmeldung vollständig ausfüllen und speichern. Ggf. zusätzliche Teams anmelden.

7. Auf «Abschliessen» im Menu links klicken. Hier die Anmeldung bestätigen

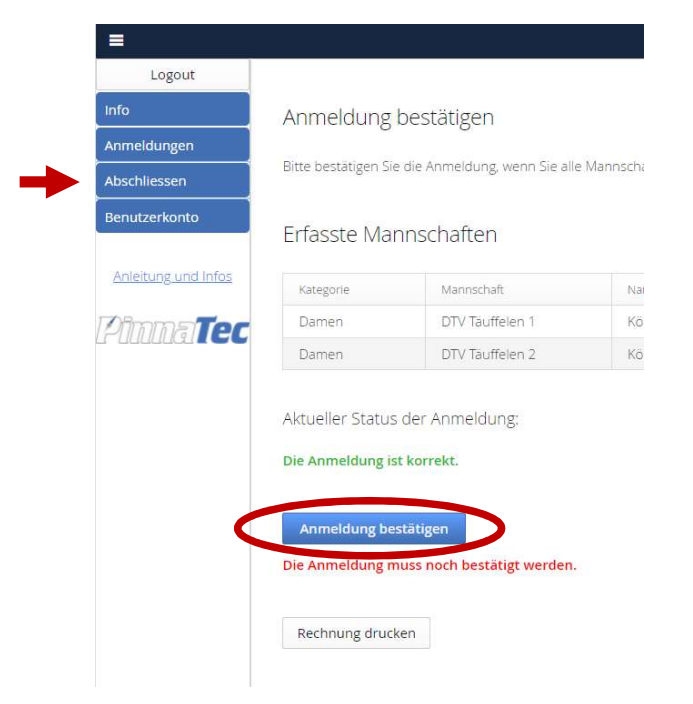

8. Rechnung bezahlen. Diese wird automatisch per Mail verschickt (unbedingt auch im Junk-Ordner nachschauen) oder kann hier gedruckt werden). Bitte QR-Code benutzen oder Referenz eingeben, damit die Zahlung korrekt zugeordnet wird. Achtung der QR Code ist nicht für Twint sondern E-banking.

Bei Fragen meldet euch bei: christakoenig@msn.com / 079 525 01 58

Vielen Dank für eure Mithilfe

Christa und Peter